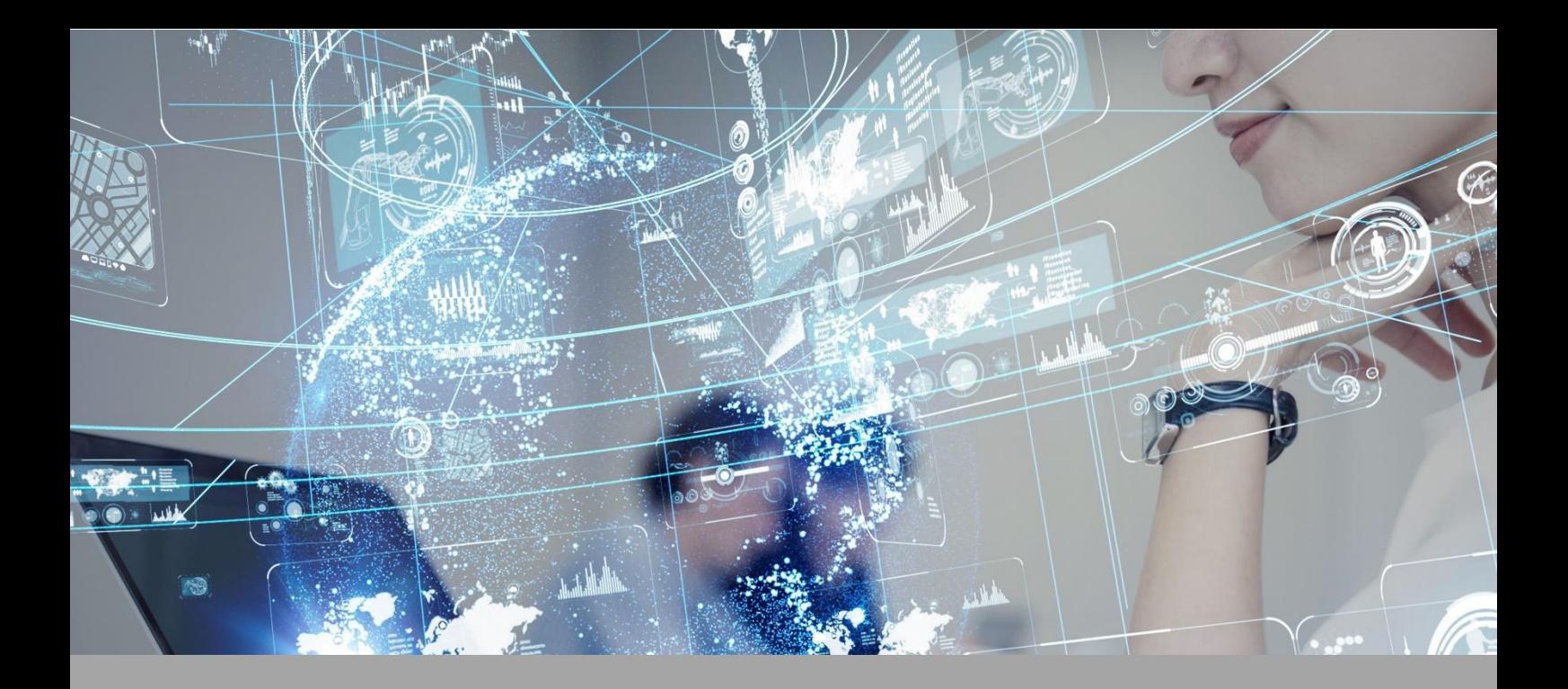

# **Roteiro de Aula Prática**

**QUÍMICA E CIÊNCIA DOS MATERIAIS**

## **Disciplina: Química e Ciências dos Materiais**

## **ROTEIRO DE AULA PRÁTICA 1**

**Unidade: 4** 

**Aula (White Label)/Seção (KLS): 1** 

## **SOFTWARE**

☐Software / ☒ Acesso on-line

☒Pago / ☐ Não Pago

#### **Infraestrutura:**

Computador Desktop ou laptop apresentando o mínimo de 8MB de memória RAM e deve ter

acesso a internet

**Descrição do software:**

O ALGETEC Laboratórios Virtuais é uma ferramenta online que simula situações reais de laboratórios nas áreas de engenharia e saúde e seguem com alto grau de fidelizado os experimentos realizados nos equipamentos físicos da ALGETEC.

Os links dos experimentos propostos estarão disponíveis no seu AVA.

-Prática: Materiais e Tratamento Térmico: Exigência dos Materiais Utilizados em Engenharia.

## **ATIVIDADE PRÁTICA 1**

#### **Atividade proposta:**

Observar por meio de alguns testes de propriedades físicas o comportamento dos diferentes

tipos de materiais e demonstrar os resultados de acordo com a propriedade, o tipo de material e a classificação deste material. Sendo determinante realizar essas observações correlacionando as estruturas químicas destes materiais

#### **Objetivos:**

Verificar a diferença entre as propriedade de condutividade térmica, elétrica e dureza entre os diferentes tipos de materiais

Correlacionar as propriedades dos diferentes tipos de materiais e suas estruturas químicas

Comparar o comportamento dos diferentes materiais

**Procedimentos para a realização da atividade:**

## Para realizar esses experimento virtual será necessário acessar os links no AVA.

1º) Em todos os experimentos realizados em laboratório devemos seguir as normas de segurança, no caso de uma simulação virtual não pode ser diferente. Desta forma devemos seguir o procedimento de segurança, que é vestir os EPI's (equipamentos de proteção individual). Assim ao entrar na tela ir ao armário de EPI e selecionar todos os EPI's necessários. Ao lado direito da tela existe um check list para verificação dos EPI's

## 2º) CONDUTIVIDADE ELÉTRICA

Posicione o corpo de prova 01 no gerador de DDP, e meça como alicate amperímetro a condutividade elétrica do corpo de prova. Repita o mesmo processo para os corpos de prova 02, 03 e 04.

## 3º) CONDUTIVIDADE TÉRMICA

Posicione o corpo de prova 01 no suporte isolante térmico, acenda o bico de Bunsen, aguarde o aquecimento da peça através do cronômetro e do aviso que o material está pronto para medição – Dica: você pode acelerar a velocidade para não ficar muito tempo aguardando - e utilize o termômetro para medir sua temperatura. Repita o procedimento com os corpos de prova 02, 03 e 04.

## 4º)TESTE DE DUREZA

Posicione o corpo de prova 01 para o ensaio de dureza. Posicione também o durômetro para medição da dureza Brinell. Repita o processo com os corpos de prova 02, 03 e 04.

Para todos os experimentos não esqueça de fazer um print dos resultados e realizar as correlações de acordo com os objetivos da atividade

#### **Checklist:**

- Acessar a prática pelo link no AVA

- Fazer os testes com os materiais

- Anotar todos os eventos e tirar prints das telas dos resultados.

**Resultado:** Aluno, você deverá entregar:

Olá Estudante, aqui você terá que apresentar uma tabela com os dados obtidos no

experiemento e adicionar as telas dos resultados como evidência. Lembre-se de organizar bem

s dados e de correlacionar bem os resultados e gerar uma boa evidência para que seja possível observar seu desenvolvimento na aprendizagem.

**Referências:**

ALGETEC. Manual do laboratório de materiais e tratamento térmico: exigências dos materiais utilizados em engenharia..

## **ROTEIRO DE AULA PRÁTICA 2**

**Unidade: 4** 

**Aula (White Label)/Seção (KLS): 1** 

## **SOFTWARE**

☐Software / ☒ Acesso on-line

☒Pago / ☐ Não Pago

**Infraestrutura:**

Computador Desktop ou laptop apresentando o mínimo de 8MB de memória RAM e deve ter

acesso a internet

**Descrição do software:**

O ALGETEC Laboratórios Virtuais é uma ferramenta online que simula situações reais de laboratórios nas áreas de engenharia e saúde e seguem com alto grau de fidelização os experimentos realizados nos equipamentos físicos da ALGETEC.

Os links dos experimentos propostos estarão disponíveis no seu AVA.

Prática de **Reações Químicas Metalográficas.**

## **ATIVIDADE PRÁTICA 1**

**Atividade proposta:**

Observar por meio de testes de microscopia as possíveis estruturas cristalinas de alguns

amostras de metais frente a um tratamento químico e demonstrar os resultados de acordo com

as características do tipo de metal e o que pode ser observado e correlacionando com as

diferentes composições e suas estruturas cristalinas

**Objetivos:**

Verificar o ataque químico em diferentes tipos de ligas metálicas

Correlacionar as propriedades dos diferentes metais e as estruturas cristalinas

Observar as reações químicas metalográficas

**Procedimentos para a realização da atividade:**

Para realizar esses experimento virtual será necessário acessar o link no AVA e selecionar a prática conforme as orientações de acesso.

Após a seleção da prática seguir os procedimentos que estarão descritos a seguir e que também podem ser acompanhados no procedimento descrito na própria aula da plataforma. Nesta atividade você aluno poderá selecionar a forma de aprendizado e em seguida fazer os experimentos. ATENÇÃO: Devido ao tempo de acesso ou alguma instabilidade da sua internet, as imagens do miscroscópio podem aparecer como um borrão amaraledo conforme figura 1.

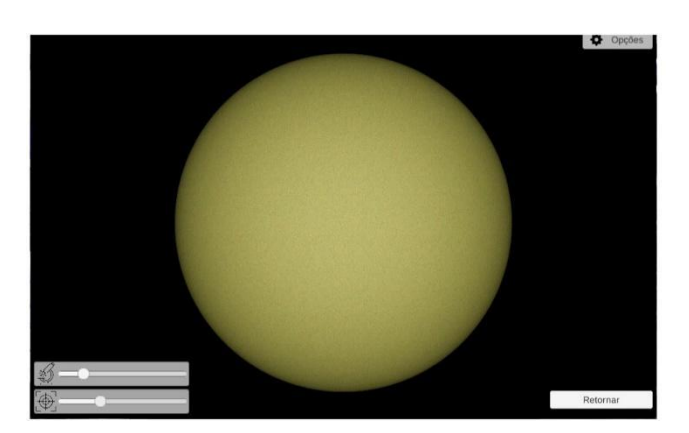

Figura 1 – Erro de leitura no microscópio

Ocorrendo esse erro, você deve reiniciar o experimento

## **Prévia do Experimento**

É importante se atentar que ao iniciar o experimento virtual ele vai te dar a opção de utilizar um tutorial automático denominado de MODO APRENDIZADO o qual explicará todos os processos que serão desenvolvidos. Caso você queira pular é só selecionar a opção MODO EXPERIMENTO, conforme a Figura 2

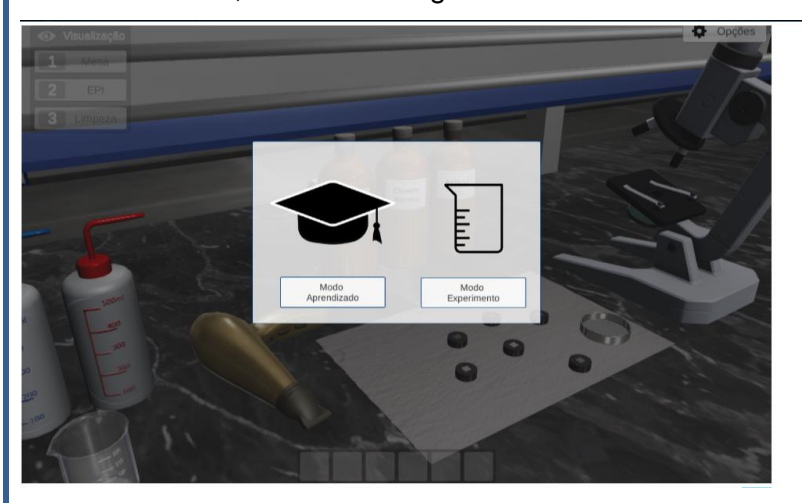

Figura 2 – Tela para início dos experimentos

## 1º) EQUIPAMENTOS DE SEGURANÇA INDIVIDUAL

Em todos os experimentos realizados em laboratório devemos seguir as normas de segurança, no caso de uma simulação virtual não pode ser diferente. Desta forma devemos seguir o procedimento de segurança, que é vestir os EPI's (equipamentos de proteção individual). Assim ao entrar na tela ir ao armário de EPI e selecionar todos os EPI's necessários. Quando você fizer a seleção correta, a simulação indicará que está com os EPI's de acordo.

2. PREPARAÇÃO DAS AMOSTRAS PARA ANÁLISE DE MICROSCOPIA

Com o auxilio do mouse, clique em cima do frasco do reagente Nital e faça o comando para derramar sobre a Placa de Petri. Em seguida, selecione a amostra de aço 1020 na placa para que ocorra o ataque químico. Após, a amostra passará por um processo de limpeza automático com com água e álcool e por fim submetida a um jato quente para secá-la totalmente. Lembrando que após utilizar os reagentes na placa de Petri eles devem ser descartados

## 3. ANÁLISE DE MICROSCOPIA

Após o tratamento químico, coloque a amostra de aço 1020 no microscópio e selecione utilizar miscroscópio. Em seguida aparecerá uma tela para ajuste do foco e da luminosidade, exerça esse ajuste enquanto observa o material por meio do microscópio. Após ajuste faça a análise da microestrutura, observando os aspectos das imagens e por fim, retire a amostra do microscópio. Você pe clicar com o mouse em cima da imagem e ela mostrará diversas informações a cerca da estrutura cristalina dos metais

Faça o mesmo procedimento com as demais peças. Você perceberá que o laboratório virtual vai te auxiliar na escolha da solução compatível para cada amostra.

## 4. RESULTADOS

Avalie todas as características das amostras quanto ao ataque químico com as outras ligas presentes na mesa. Capture as imagens (faça um print) de tudo que observar ao microscópio.

DICA DE OURO: Se você tiver interesse compare as amostras antes e depois do tratamento químico para observar melhor as variações que podem ocorrer.

#### **Checklist:**

- Acessar a prática pelo link no AVA

- Fazer os testes com os materiais

- Anotar todos os eventos e tirar prints das telas dos resultados.

**Resultado:** Aluno, você deverá entregar:

Olá Estudante, aqui você terá que apresentar uma tabela com os dados obtidos no experimento e adicionar as telas dos resultados como evidência. Você deve correlacionar as estruturas cristalinas com os tipos de materiais observados. Lembre-se de organizar bem os dados e gerar uma boa evidência para que seja possível observar seu desenvolvimento na aprendizagem.

**Referências:**

ALGETEC. Manual do laboratório de materiais e tratamento térmico: exigências dos materiais utilizados em engenharia.

## **ROTEIRO DE AULA PRÁTICA 3**

**Unidade: 3** 

**Aula (White Label)/Seção (KLS): 1**

## **SOFTWARE**

☐Software / ☒ Acesso on-line

#### ☒Pago / ☐ Não Pago

**Infraestrutura:**

Computador Desktop ou laptop apresentando o mínimo de 8MB de memória RAM e deve ter acesso a internet

**Descrição do software:**

O ALGETEC Laboratórios Virtuais é uma ferramenta online que simula situações reais

de laboratórios nas áreas de engenharia e saúde e seguem com alto grau de

fidelizado os experimentos realizados nos equipamentos físicos da ALGETEC.

Os links dos experimentos propostos estarão disponíveis no seu AVA.

## **-Prática: Identificação de Minerais: Parâmetros Visuais**

## **ATIVIDADE PRÁTICA 1**

**Atividade proposta:**

Observar por meio de observações visuais as propriedades de mineriais frente a parâmetros

visuais e demonstrar os resultados de acordo com as características observadas

correlacionando com as diferentes composições e suas estruturas cristalinas

**Objetivos:**

Verificar tipo de parâmetros visuais aplicados nos diferentes minerais

Correlacionar as propriedades dos minerais com as observações visuais

Observar as propriedades físicas destes minerais

**Procedimentos para a realização da atividade:**

Para realizar esses experimento virtual será necessário acessar o link no AVA e selecionar a prática conforme as orientações de acesso.

Após a seleção da prática seguir os procedimentos que estarão descritos a seguir e que também podem ser acompanhados no procedimento descrito na própria aula da plataforma.

1º) EQUIPAMENTOS DE SEGURANÇA INDIVIDUAL

Em todos os experimentos realizados em laboratório devemos seguir as normas de segurança, no caso de uma simulação virtual não pode ser diferente. Desta forma devemos seguir o procedimento de segurança, que é vestir os EPI's (equipamentos de proteção individual). Assim, ao entrar na tela direcionar-se até o armário de EPI e selecionar todos os EPI's necessários. Quando você fizer a seleção correta, a simulação indicará que está com os EPI's de acordo.

## 2º) EXAMINANDO AS CARACTERÍSTICAS VISUAIS DOS MINERAIS

Após se paramentar com os EPI's, Com o auxilio do mouse, clique em cima do primeiro mineral e faça o comando **analisar propriedades**. Em seguida, gire a amostra utilizando o mouse em 360 para observar estrutura macro de cada um dos cristais e com isso identificando a forma, a cor e o brilho de cada um deles. Não esquecendo de anotar essas observações. Em relação aos minerais, as amostras estão classificadas como: Hematita; Calcita; Galena; Magnetita. Entretanto a ordem em que são apresentadas pode ser aleatória

## 3º) ANALISANDO A COR DO TRAÇO

Após a observação das caracterísiticas do mineral, acione o mouse para a função **verificar a cor do traço** e pegue cada um deles e risque em uma placa de porcelana (ação será automática), assim observando e fazendo a identificação da coloração do traço obtido.

## 4º) VERIFICANDO O MAGNETISMO

De posse do imã virtual, clique o mouse e selecione os minerais de 1 a 4 para realizar a aproximação do imã nos minerais e verifique se ocorre o fenômeno de imantação em cada um deles.

## 5. RESULTADOS

Avalie todas as características das amostras quanto a sua característica f´sisica, quanto ao brilho, quanto a cor e quanto a propriedade magnéticapresentes na mesa. Capture as imagens (faça um print) de tudo que observar. Utilize a tabela de referência:

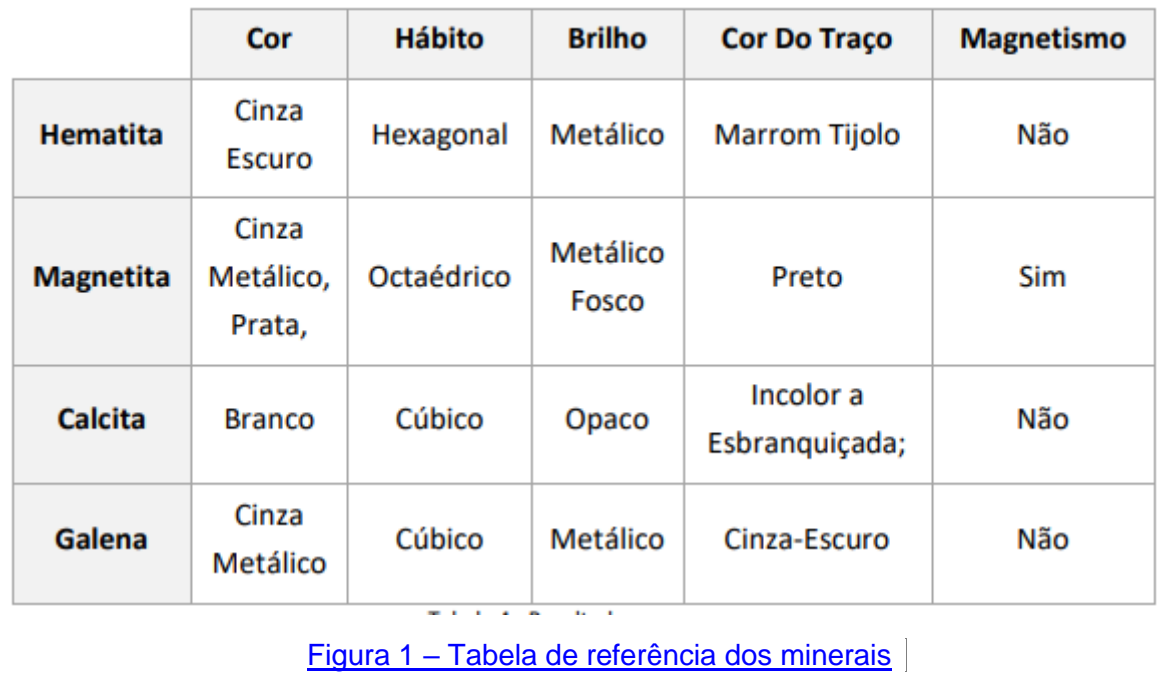

#### **Checklist:**

- Acessar a prática pelo link no AVA

- Fazer os testes com os materiais

- Anotar todos os eventos e tirar prints das telas dos resultados.

## **Resultado:**

Olá Estudante, aqui você terá que apresentar uma tabela com os dados obtidos no experimento e adicionar as telas dos resultados como evidência. Você deve correlacionar os minerais de acordo com as suas observações e comparar com a tabela de referência e justificar sua escolha. Lembre-se de organizar bem os dados e gerar uma boa evidência para que seja possível observar seu desenvolvimento na aprendizagem.

## **Referências:**

ALGETEC. Manual do laboratório de Química: Identificação dos Minerais: Parâmetros visuais.

## **ROTEIRO DE AULA PRÁTICA 4**

**Unidade: 3 Aula (White Label)/Seção (KLS): 1**

## **SOFTWARE**

□Software / ⊠ Acesso on-line

☒Pago / ☐ Não Pago

**Infraestrutura:**

Computador Desktop ou laptop apresentando o mínimo de 8MB de memória RAM e deve ter

acesso a internet

**Descrição do software:**

O ALGETEC Laboratórios Virtuais é uma ferramenta online que simula situações reais

de laboratórios nas áreas de engenharia e saúde e seguem com alto grau de

fidelização os experimentos realizados nos equipamentos físicos da ALGETEC.

Os links dos experimentos propostos estarão disponíveis no seu AVA.

-Prática: Identificação de Minerais Destrutivos

## **ATIVIDADE PRÁTICA 4**

## **Atividade proposta:**

Verifiar por meio de observações visuais as propriedades mecânicas e químicas de mineriais frente a ensaios destrutivos e demonstrar os resultados de acordo com as características observadas correlacionando com as diferentes composições e suas estruturas cristalinas

## **Objetivos:**

Verificar os tipos de ensaios destrutivos em relação aos diferentes minerais

Correlacionar as propriedades mecânicas e químicas dos minerais com as observações visuais

Observar as estruturas cristalinas destes minerais frente a esses ensaios destrutivos

**Procedimentos para a realização da atividade:**

Para realizar esses experimento virtual será necessário acessar o link no AVA e selecionar a prática conforme as orientações de acesso.

Após a seleção da prática seguir os procedimentos que estarão descritos a seguir e que também podem ser acompanhados no procedimento descrito na própria aula da plataforma.

## 1º) EQUIPAMENTOS DE SEGURANÇA INDIVIDUAL

Em todos os experimentos realizados em laboratório devemos seguir as normas de segurança, no caso de uma simulação virtual não pode ser diferente. Desta forma devemos seguir o procedimento de segurança, que é vestir os EPI's (equipamentos de proteção individual). Assim, ao entrar na tela direcionar-se até o armário de EPI e selecionar todos os EPI's necessários. Quando você fizer a seleção correta, a simulação indicará que está com os EPI's de acordo.

## 2º) REALIZANDO O ENSAIO DE DUREZA DOS MINERAIS

Depois de retirar os EPI's do armário, direcione-se a bancada e utilize os seguintes objetos: a unha, a moeda de cobre, a faca de cozinha, o pedaço de vidro e a lima de aço para fazer um risco em cada uma das amostras dos minerais que estão dispostos na bancada. Após essa ação, verifique se o objeto serviu para marcar na superfície do mineral. Anote seus dados sempre correlacionando o objeto com o mineral. Atente-se para realizar os testes de riscos com todos os objetos para cada um dos minerais. Essa observação pode ser realizad com o auxilio

do mouse, clique em cima de cada inspecionar minério, realizando um girro, caso ache necessário. Em relação aos minerais, as amostras estão classificadas como: Hematita; Calcita; Galena; Magnetita. Entretanto a ordem em que são apresentadas pode ser aleatória

## 3º) ANALISANDO A CLIVAGEM

Após a observação das caracterísiticas do mineral, acione o martelo e direcione com a função **Quebrar Mineral**, de 1 a 4, e Observe por meio da função inspecionar o minério para observar os fragmentos do material, atentando para a forma do fragmento.

## 4º) VERIFICANDO A SOLUBILIDADE DOS MINERAIS

Com os fragemebtos dispostos na bancada aplique os fragmentos de cada mineral no béquer com água e no béquer com HCl. Observe se ocorre alguma reação. Anote. Utilize o mouse para realizar a função **mover para o recipiente com água** e **mover para o recipiente com ácido**.

## 5. RESULTADOS

Avalie todas as características das amostras quanto a sua característica mecânicas quanto ao teste de risco e clivagem e suas características químcas quanto ao teste de solubilidade. Capture as imagens (faça um print) de tudo que observar. Utilize a tabelas 1, 2 e 3 de referência:

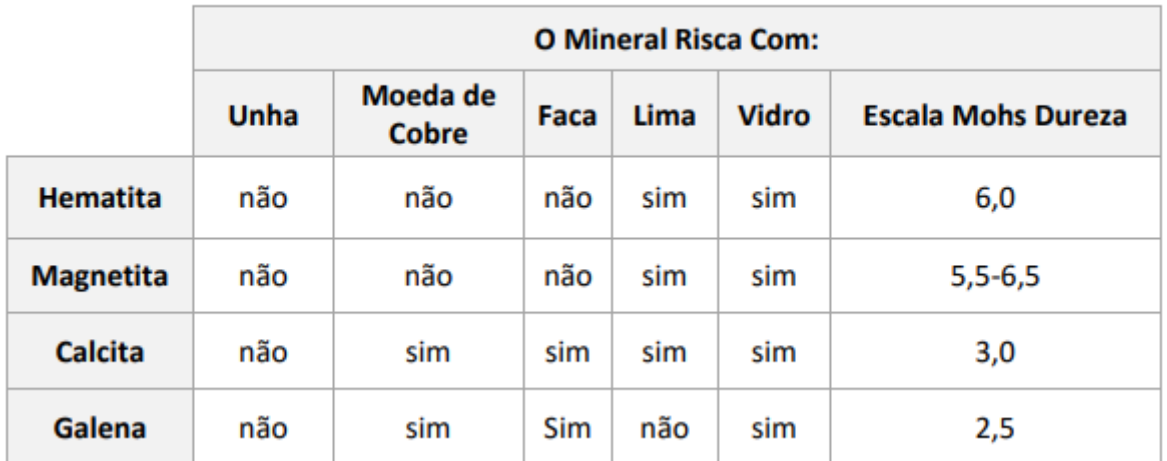

Tabela 1 – Tabela de referência dos minerais para teste de risco

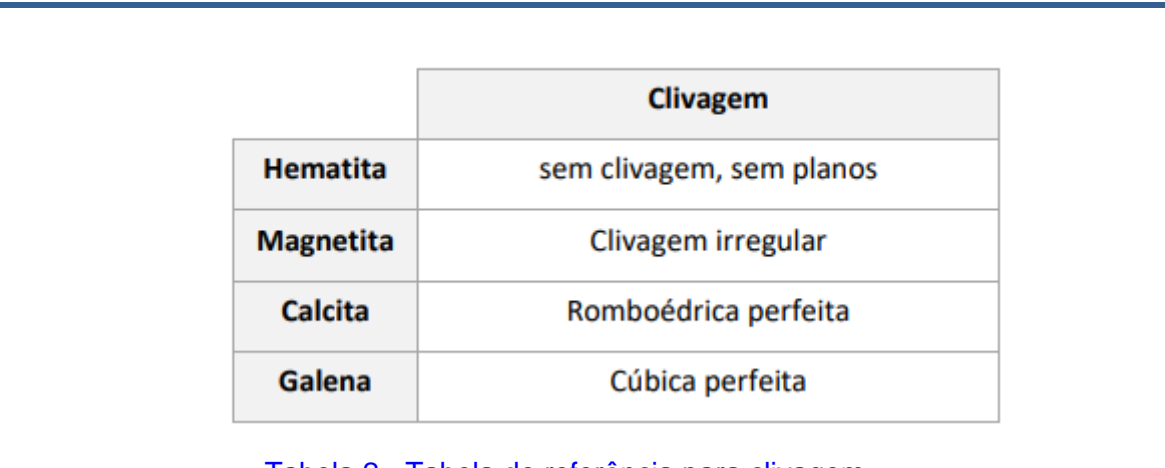

Tabela 2 - Tabela de referência para clivagem

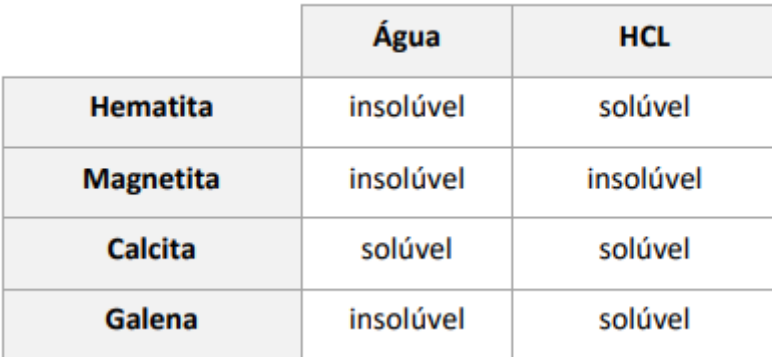

Tabela 3 – Tabela de referência dos minerais para o teste de solubilidade

Dica de ouro: A ordem dos minerais testes não seguem as ordens das tabelas

#### **Checklist:**

- Acessar a prática pelo link no AVA

- Fazer os testes com os materiais

- Anotar todos os eventos e tirar prints das telas dos resultados.

**Resultado:**

Olá Estudante, aqui você terá que apresentar uma tabela com os dados obtidos no experimento e adicionar as telas dos resultados como evidência. Você deve correlacionar os minerais de acordo com as suas observações e comparar com a tabela de referência e justificar sua escolha. Lembre-se de organizar bem os dados e gerar uma boa evidência para que seja possível observar seu desenvolvimento na aprendizagem. Utilizar as três tabelas de refência para gerar a sua com espaço para as evidências

## **Referências:**

ALGETEC. Manual do laboratório de Química: Identificação dos Minerais Destrutivos.

#### **ORIENTAÇÕES PARA ELABORAÇÃO E ENTREGA DO RELATÓRIO**

- **1.** O trabalho será realizado **individualmente**.
- **2.** Para acesso aos simuladores da ALGETEC você encontrará no seu AVA os links de cada experimento.
- **3. Importante:** Você deverá postar o trabalho finalizado no AVA, o que deverá ser feito na pasta específica, obedecendo ao prazo limite de postagem, conforme disposto no AVA. Não existe prorrogação para a postagem da atividade.
- **4.** As atividades a serem entregues deverão estar consolidadas em um único relatório. As entregas de cada atividade está no item "**Resultados da aula prática".**
- **5.** Esse relatório deverá ser original e, portanto, não poderá haver documentos idênticos aos de outros alunos ou com reprodução de materiais extraídos da internet. Os trabalhos plagiados serão invalidados, sendo os alunos reprovados na atividade. Lembre-se de que a prática do plágio constitui crime, com pena prevista em lei [\(Lei n.º 9.610\)](http://www.planalto.gov.br/ccivil_03/leis/L9610.htm), e deve ser evitada no âmbito acadêmico.
- **6. Importante:** O relatório deverá ser enviado preferencialmente em formato Word.

Lembre-se de que seu Tutor a Distância está à disposição para lhe atender em suas dúvidas e, também, para repassar orientações sempre que você precisar.